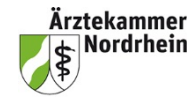

# **Kurze Anleitung zum elektronischen Logbuch (eLB) für Weiterbildungsassistenten (WBA)**

Das Log-in erfolgt über das Mitgliederportal www.meineaekno.de Rubrik Weiterbildung/e-Logbuch. Sollte noch kein Portal-Zugang bestehen, muss man sich erstmalig registrieren. Das Passwort wird dann per Post zugeschickt.

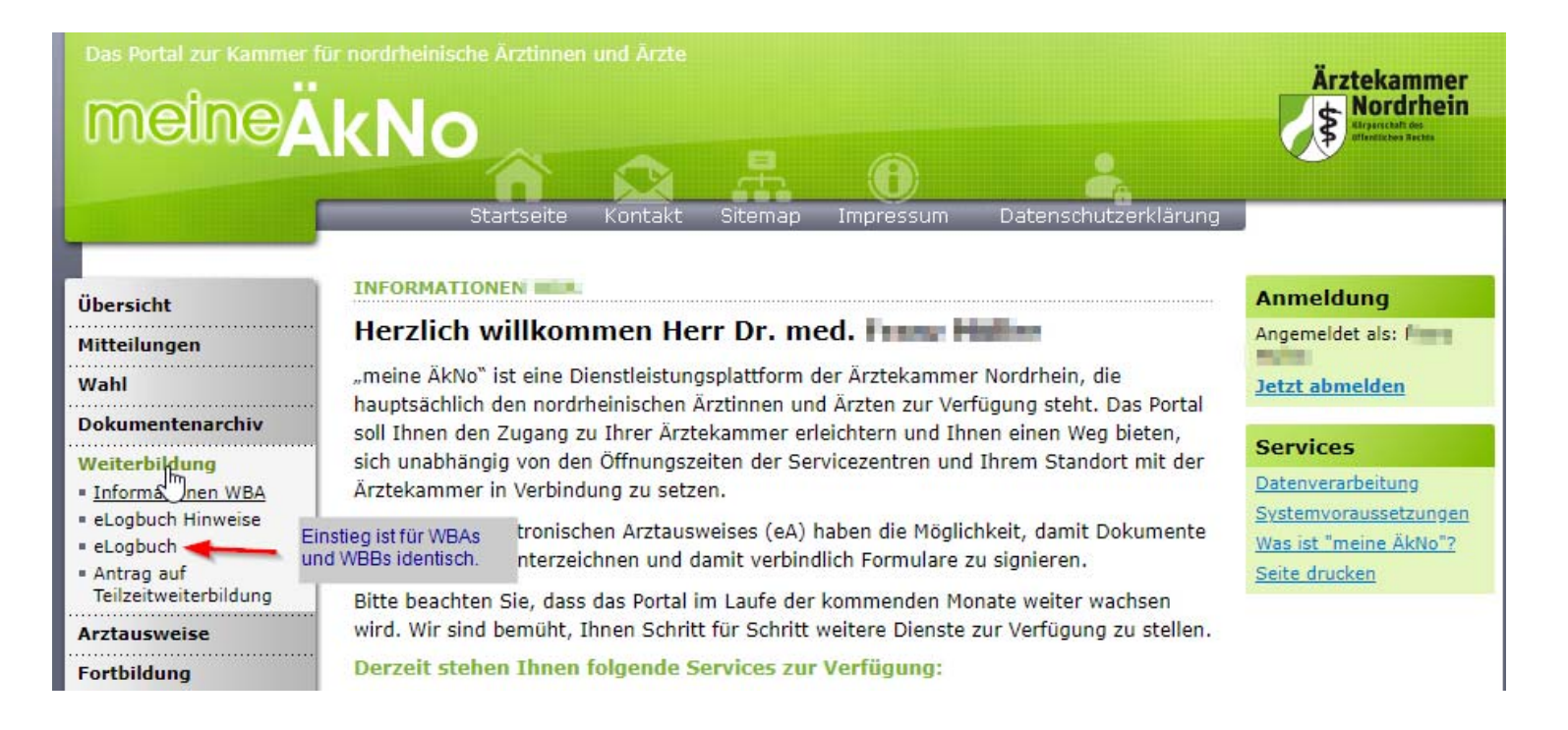

Bei der Erstanmeldung sind die Datenschutzbestimmungen zu lesen und zu bestätigen. Dann geht es weiter zum Logbuch. Der Benutzername wird automatisch über Ihre Einheitliche Fortbildungsnummer (EFN) generiert und beginnt mit efn(EFN). Bereits bestehende Benutzer-Accounts behalten den schon generierten Benutzernamen. Die weiteren Einstiege ins e-Logbuch erfolgen ebenfalls weiterhin über diesen Pfad.

# **Log-in Informationen**

Sobald Sie sich über das Mitgliederportal angemeldet haben, sehen Sie die Übersichtsseite des eLogbuchs. Rechts oben finden Sie Ihre Log-in Daten. Hierüber können Sie Ihr Konto verwalten und sich ausloggen.

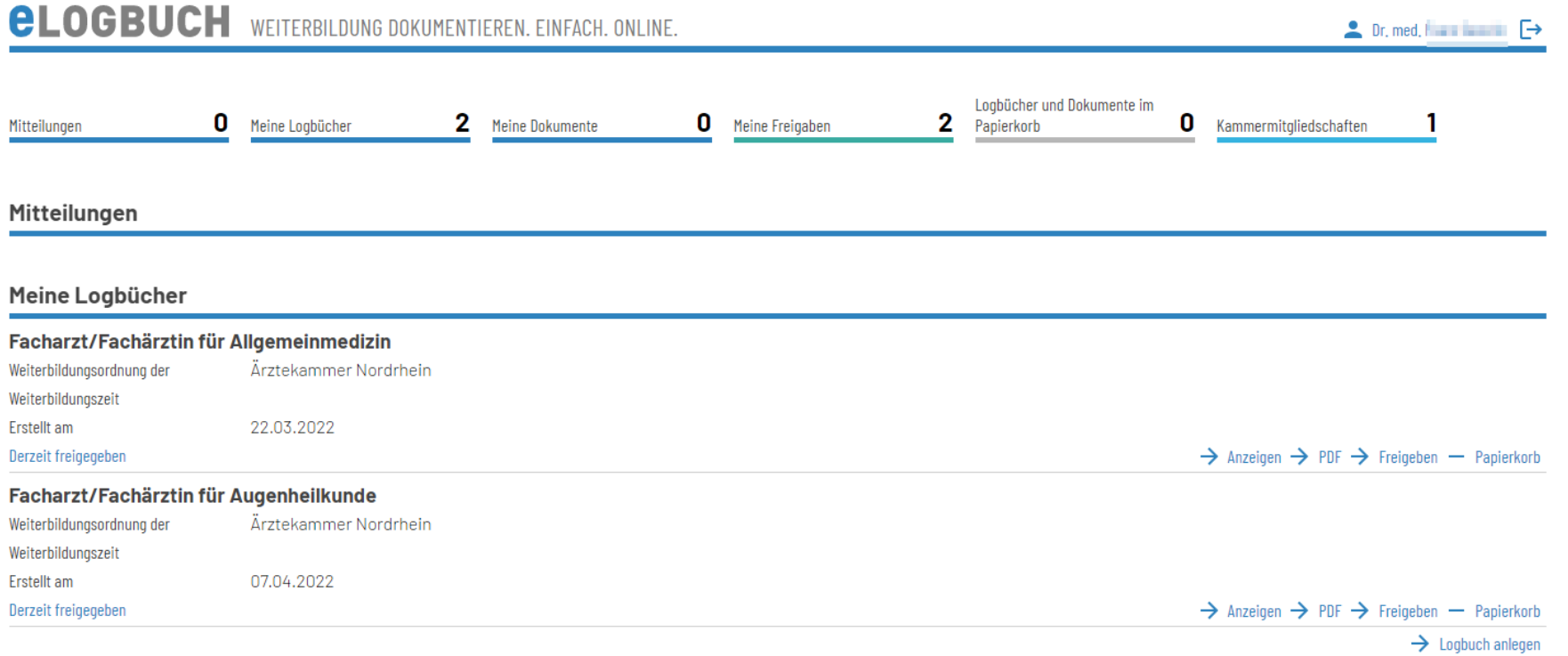

#### **Meine Dokumente**

#### Meine Freigaben

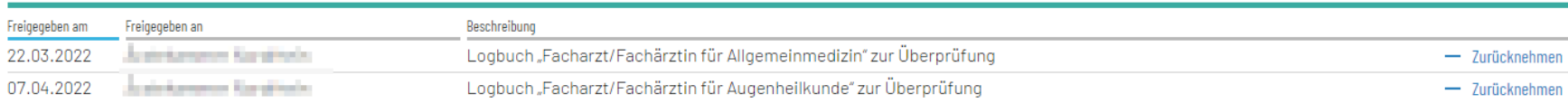

Wenn Sie auf Ihren Namen klicken, kommen Sie zu den allgemeinen Angaben zum Account und finden dort weitere Einstellungsmöglichkeiten hinsichtlich des eLB.

Unter Optionen können dauerhafte Einstellungen hinsichtlich des eLBs dauerhaft eingestellt werden. Darunter fallen die Benachrichtigungen per Mail, oder das Einschalten des Schnellerfassungsmodus in sämtlichen Zugriffen im eLB.

# **Optionen**

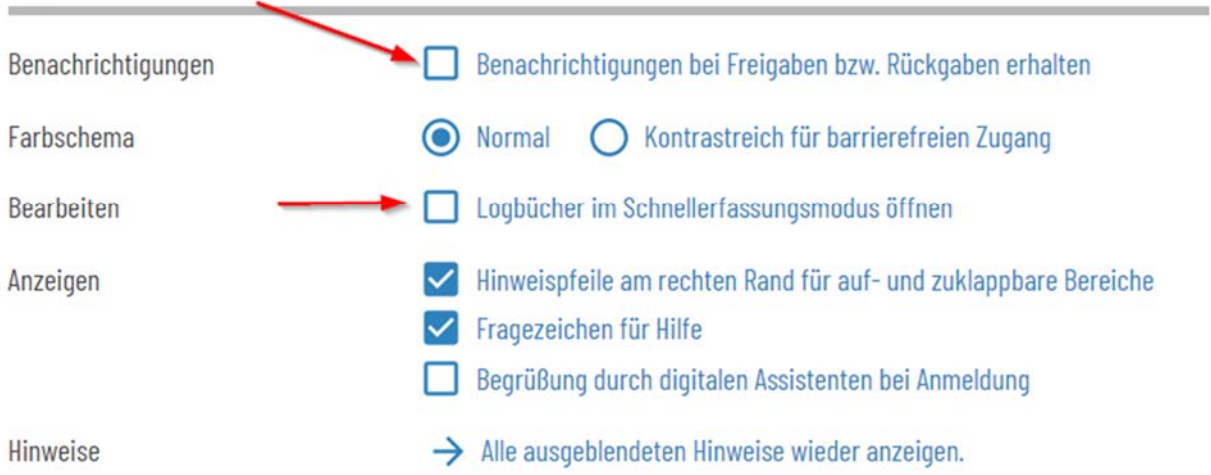

Über "Meine Logbücher" können Sie ein e-Logbuch (eLB) für die angestrebte Bezeichnung anlegen:

#### Meine Logbücher

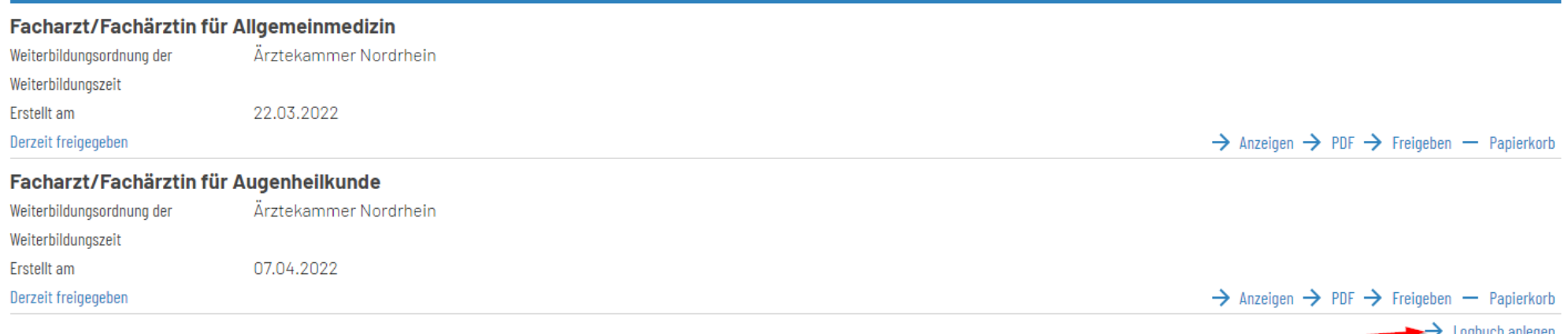

Anschließend die angestrebte Bezeichnung auswählen und auf "Logbuch anlegen" klicken. Sie landen nach der Erstanlegung direkt im eLB der angestrebten Bezeichnung. Bei einer späteren Anmeldung gelangen Sie über den Button "Anzeigen" direkt im eLB der angestrebten Bezeichnung.

## **Logbuch-Pflege**

Die Eingabe des Weiterbildungszeitraums an einer Weiterbildungsstätte wird über das Plus bei "Abschnitt mit Arbeitsverhältnis hinzufügen" Weiterbildungsabschnitt gestartet. Zunächst ist das Kammergiebiet in dem der Weiterbildungsabschnitt abgeleistet wurde auszuwählen.

#### Weiterbildungsabschnitte

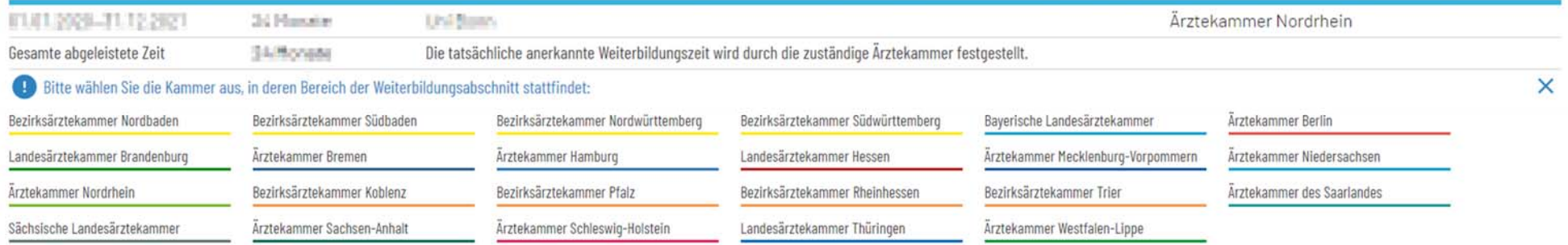

Anschließend ist über das Plus die Arbeitszeit, ggf. eine bzw. mehrere Fehlzeiten hinzuzufügen.

Bei berufsbegleitenden Weiterbildungen ohne Mindestweiterbildungszeit wäre das Plus bei "Berufsbegleitenden Abschnitt hinzufügen" zu setzen. Möchte man einen Kursabschnitt einpflegen ist das Plus bei "Kursabschnitt hinzufügen" zu setzen.

Unter 5. Kann angegeben werden, ob man einen Weiterbildungsplan von den Befugten erhalten hat.

#### Weiterbildungsabschnitte

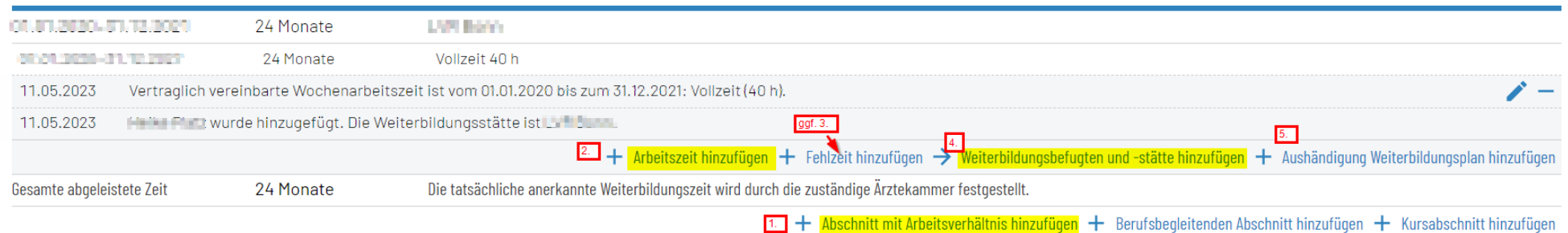

Unter 4. wird die Eingabe des WBB und der Weiterbildungstätte gestartet. Dabei gelangt man auf eine nächste Seite wo der WBB über den Befugniskatalog gesucht und übernommen werden kann oder über seinen Benutzernamen und die Weiterbildungstätte eingepflegt werden kann.

Sie landen als erstes in der Rubrik "Suche im Befugniskatalog". Hier können Sie aktuell die WBB finden, die bereits einen Account im eLB generiert haben und eine Weiterbildungsbefugnis nach aktueller WBO besitzen.

Suche im Befugniskatalog

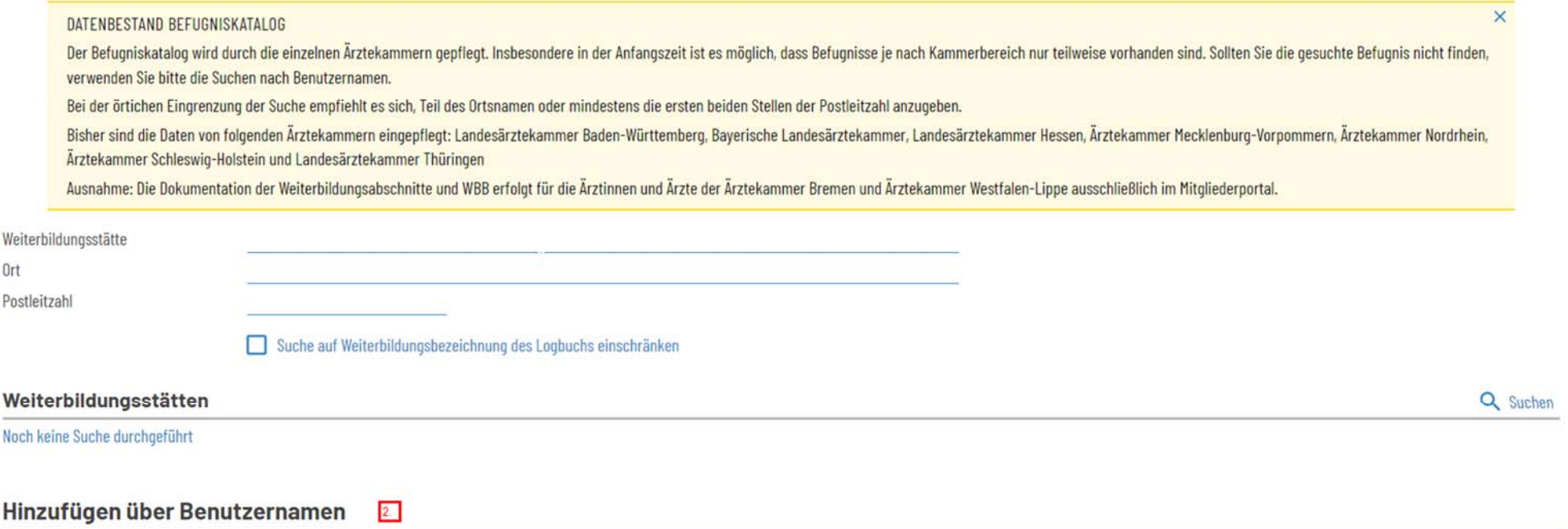

Die WBB, die bereits einen eLB-Account generiert haben aber noch nach alter WBO von 2012/2014 eine Befugnis besitzen können hierüber derzeit noch nicht gefunden werden. Hier kann man die Befugten wie im zweiten Schritt beschreiben nur über den Benutzernamen einpflegen.

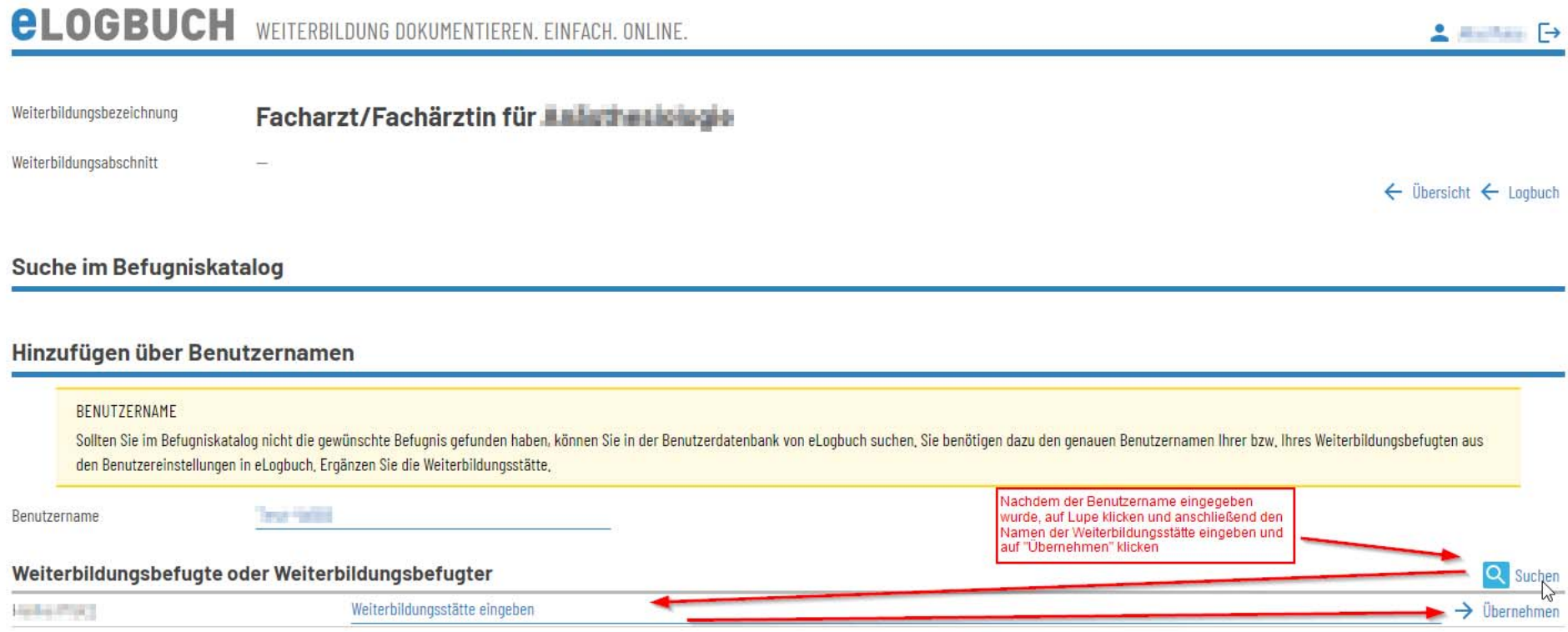

### **Dokumentation der Inhalte**

Unter "Weiterbildungsgespräch hinzufügen" wir das Gespräch mit dem WBB eingetragen.Unter "Bestätigungsanfrage hinzfügen" wird die Anfragen an den WBB vorbereitet. Dabei ist zu beachten, dass wenn das Gesprüch rückwirgend eingetragen wird, dort "nicht oder rückwirkend bestätigt" stehen wird, wenn der WBB das eLogbuch bewertet und Ihnen zurück gegeben hat.

### Weiterbildungsgespräche

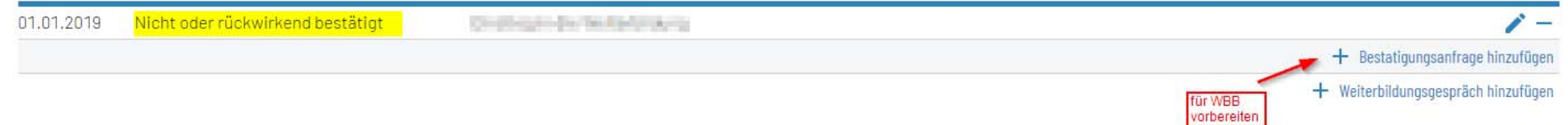

Zu Beginn des eLBs kann der Schnellerfassungsmodus gestartet werden, dadurch wird das Eintragen der Bestätigungsanfragen vereinfacht. Der [Schnellerfassungsmodus hat eine eigene Anleitung, die erklärt welche Tasten benötigt werden. Diese finden Sie unter](https://www.bundesaerztekammer.de/fileadmin/user_upload/BAEK/Themen/Aus-Fort-Weiterbildung/Weiterbildung/eLogbuch/FAQ/20220525_eLB_WBA_WBB_Schnellerfassungsmodus.pdf) <u>eLogbuch - FAQ -</u> Schnellerfassungsmodus im eLogbuch (bundesaerztekammer.de).

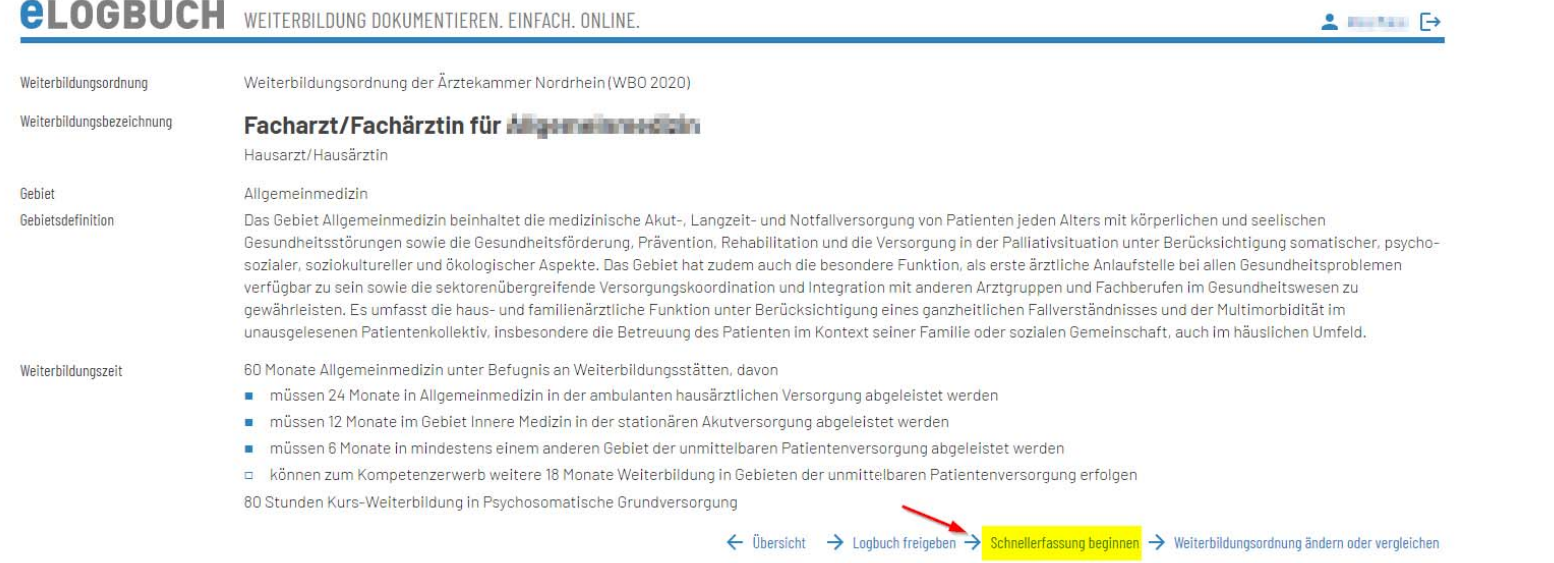

Ohne Schnellerfassungsmodus gelangt man durch das Anklicken der Kompetenzen in die Detailansicht. Durch Anklicken der Zeile, in der eine Bewertungsfrage durchgeführt werden soll, erscheint der Button "Bewertungsanfrage hinzufügen".

Anschließend gibt man seine Selbsteinschätzung ab und kommentiert dies ggf. und bestätigt mit setzen des Hakens.

#### Allgemeine Inhalte der Weiterbildung für Abschnitt B unter Berücksichtigung gebietsspezifischer Ausprägung

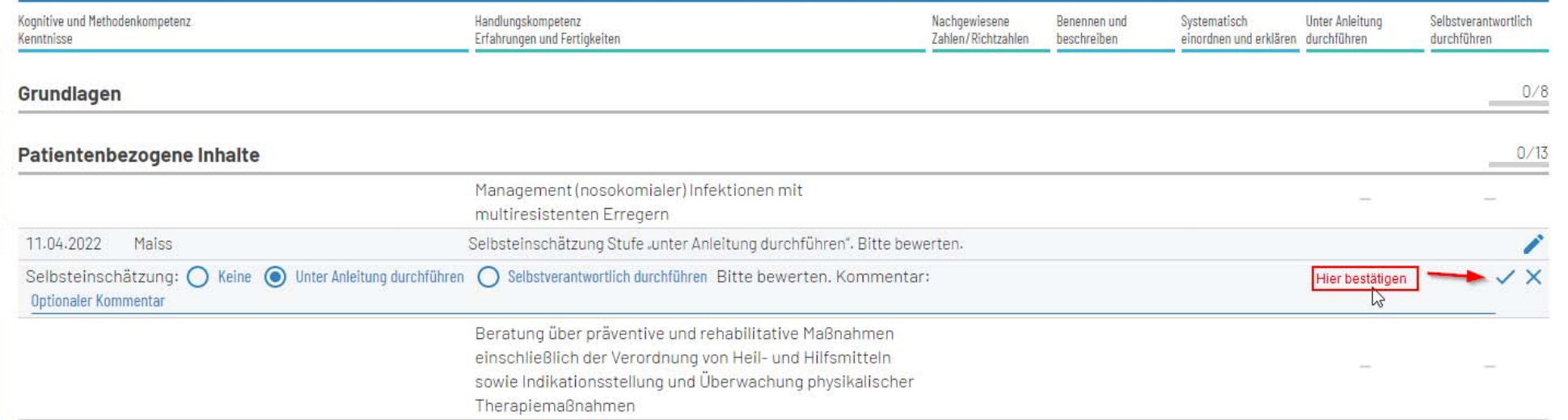

Wenn Richtzahlen gefordert sind, sind diese mit Angabe des Zeitraums und der Bestätigungsanfrage an den WBB einzutragen. Bei gemeinsamen Befugnissen, sollte nur ein WBB die Richtzahlen bestätigen, da diese sonst mehrfach gewertet werden würden, wenn mehrere WBB die Richtlinien eines gleichen Zeitraums bestätigen

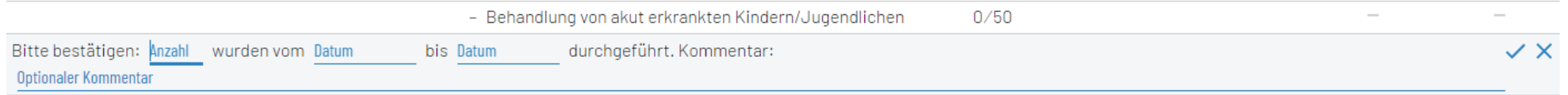

Um die Kompetenzen ebenfalls zu besätigen, müsste zusätzlich der Button "Bewertungsanfrage hinzufügen" betätigt werden und die Selbsteinschätzung wie oben beschrieben durchgeführt werden.

Sollten die Richtzahlen nicht zu 100% erfüllt, aber zwei bestätigte Haken gesetzt sein, wird eine gelbe Randmarkierung gesetzt.

Nach den ersten Eintragungen und ggf. Bestätigungen der Befugten, kann man auch die Inhalte filtern, um nur die relevanten anzeigen zu lassen.

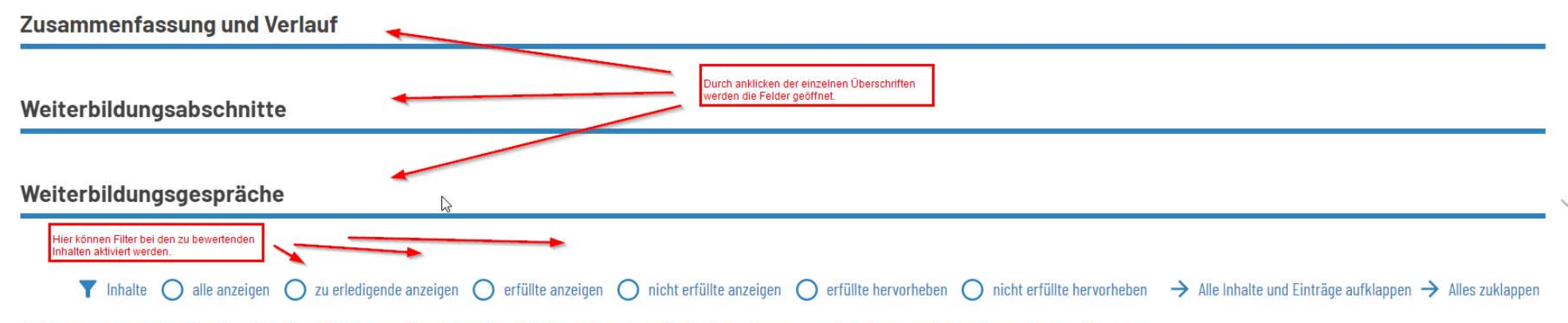

#### Allgemeine Inhalte der Weiterbildung für Abschnitt B unter Berücksichtigung gebietsspezifischer Ausprägung

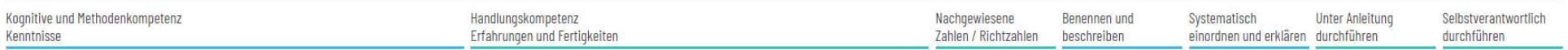

## **Freigaben durchführen**

Die Freigabe kann über die eLB-Auswahl auf der Startseite, indem Sie beim gewünschten eLB auf "Freigeben" klicken, oder direkt im ausgewählten Logbuch über dem Reiter "Zusammenfassung und Verlauf" oder ganz unten, nachdem das eLB vollständig ausgefüllt wurde, gestartet werden. Anschließend wählen Sie den gewünschten WBB aus und klicken auf "Freigeben".

### Freigabe an Weiterbildungsbefugte

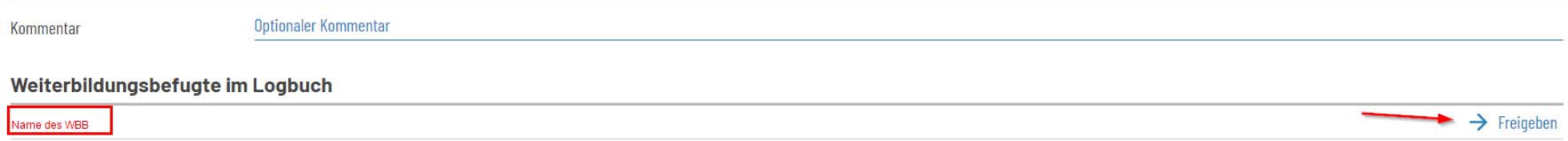

Erst wenn der WBB das eLB überprüft und zurückgegeben hat, kann der WBA die Bewertungen in seinem eLB einsehen.

Die Freigabe an die Ärztekammer erfolgt auf die gleiche Weise über den Reiter "Freigabe an Ärztekammern". Hier können Sie vorab eine Überprüfung anfordern oder erst eine Übersendung zur Zulassung zur Prüfung veranlassen. Wir empfehlen, eLogbücher erst an dier Ärztekammer zu senden, wenn auch die Befugten die Inhalte bestätigt haben. Zeiträume, die vor dem 1.7.2020 durch alte Logbücher in Papierform belegt sind, können ins eLB übertragen und vom aktuellen Befugten mitbestätigt werden. Bei Anmeldung zur Prüfung sind dann beide Logbücher nachzuweisen.

## **Bedeutung der Randmarkierungen**

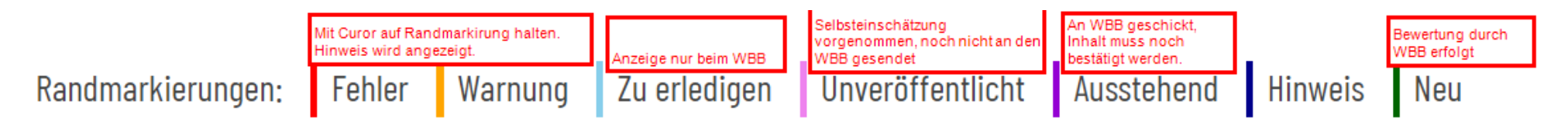

Geht man mit dem Cursor auf die Randmarkierung wird der Hinweis angezeigt. Dabei muss man auf den Inhalt klicken und alles aufklappen.

### **Dokumente hinzufügen**

Es besteht auch die Möglichkeit, dem eLB Dokumente anzuhängen und dem WBB oder der Kammer mitzusenden, wenn diese zuvor unter "Meine Dokumente" in der Übersicht hochgeladen worden sind.

### Freigabe an Weiterbildungsbefugte

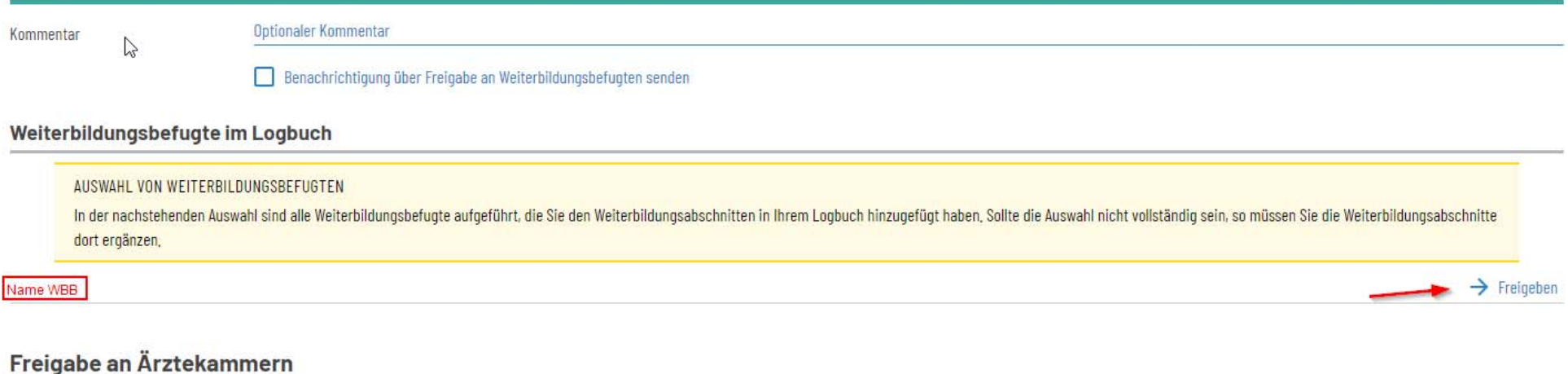

#### **Beizufügende Dokumente**

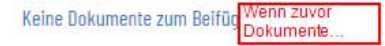

# **Wechsel der WBO einer Ärztekammer**

Sie haben die Möglichkeit, das vorhandene eLB auf das eLB einer anderen Ärztekammer (mit ggf. unterschiedlichen Inhalten) zu vergleichen oder zu übernehmen.

Dabei ist im eLB der Cursor oben bei den Angaben zur Weiterbildungsordnung "WBO" auf "WBO ändern oder vergleichen" zuklicken. Anschließend gelangen Sie auf eine neue Seite, wo eine andere Kammer ausgewählt werden kann und wo Sie den vergleich starten können.

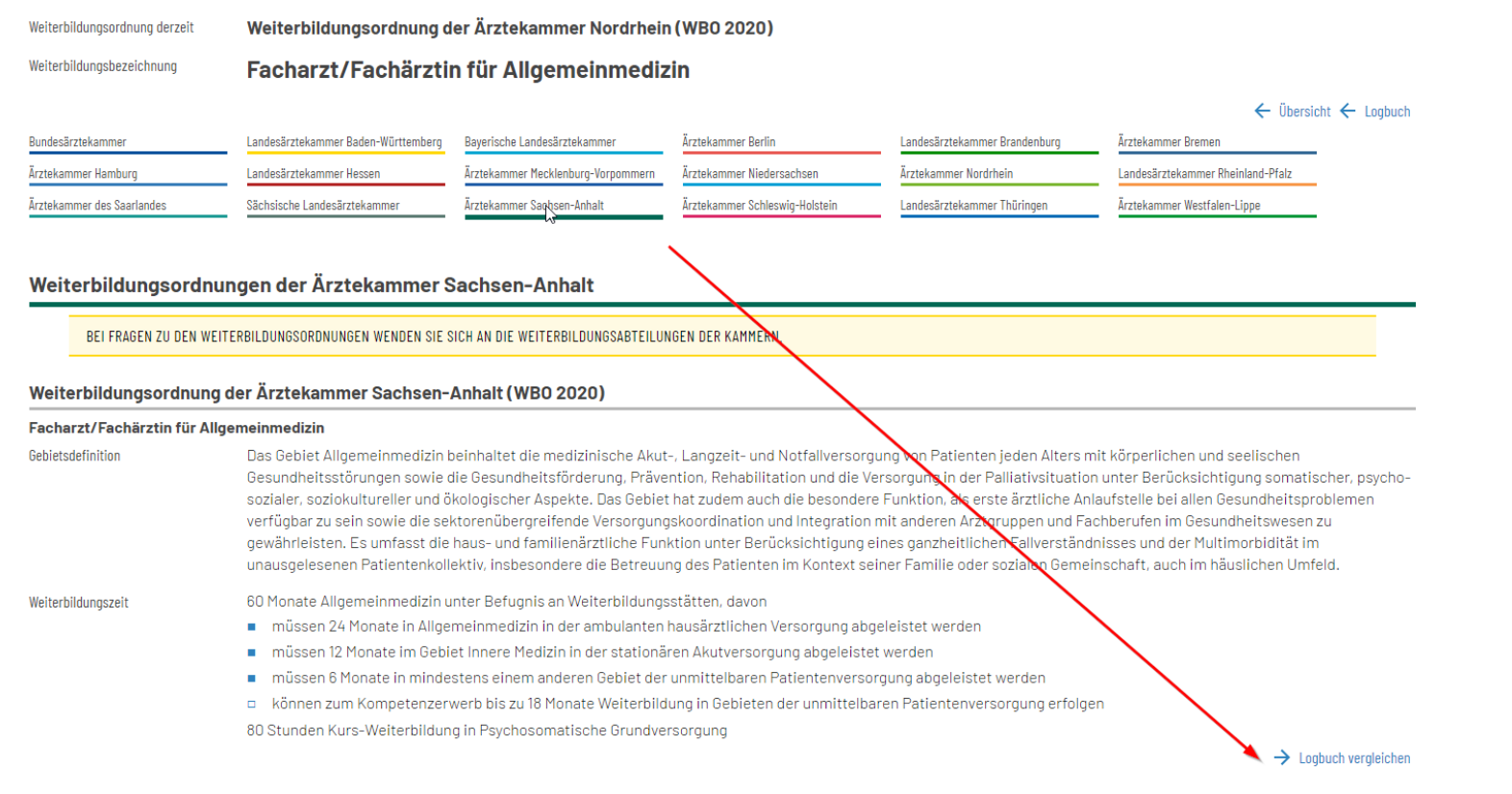

Die Unterschiede sind farblich mit Rot und Grün gekennzeichnet. Ein Logbuch wird nun verbindlich durch den WBA auf eine WBO ein- und dargestellt. Diese Sicht haben alle Personen, denen das Logbuch freigegeben wird. Sollte der WBB z. B. einer anderen Kammer angehören, so kann er für seine Befüllung das Logbuch vorübergehend anders (also mit seiner WBO) betrachten.

# **Wechsel der Ärztekammer**

Da in der Funktionalität des eLB Mehrfachmitgliedschaften möglich sind, muss ein Wechsel nicht zwingend gestartet werden. Den Zugang zum eLB wird man allerdings nur dort haben, wo man gerade Hauptmitglied ist. Für den Wechsel benötigen Sie Ihren Benutzernamen, der bei der anderen Kammer benötigt wird, um Ihren hiesigen Account zu übernehmen.

Man kann auch im eLB selbst die Ärztekammer wechsel. Es ist darauf zu achten, dass einige Ärztekammern noch keine Schnittstelle bzw. keinen Zugriff zum eLB haben. Daher empfehlen wir, vor dem Wechsel, die bereits erfassten und ggf. bestätigten eLB als PDF zu generieren und abzuspeichern. Es ist ratsam sich mit der zukünftigen Kammer in Verbindung zu setzen, um zu erfragen wie dort das Prozedere ist und welche Daten die Kammer von Ihnen benötigt.

Unter Account verwalten kann ein Mitgliedschaftswechsel eingeleitet werden. Dies ist optional und keine Pflicht.

Sollten Sie von einer anderen Kammer kommen, wird im eLB noch die WBO der alten Kammer hinterlegt sein. Dies kann dazu führen, dass Sie keine Angaben im Weiterbildungsabschnitt tätigen können. Daher empfehlen wir hier, auf die WBO von Nordrhein zumzustellen (siehe Wechsel der WBO einer Ärztekammer).

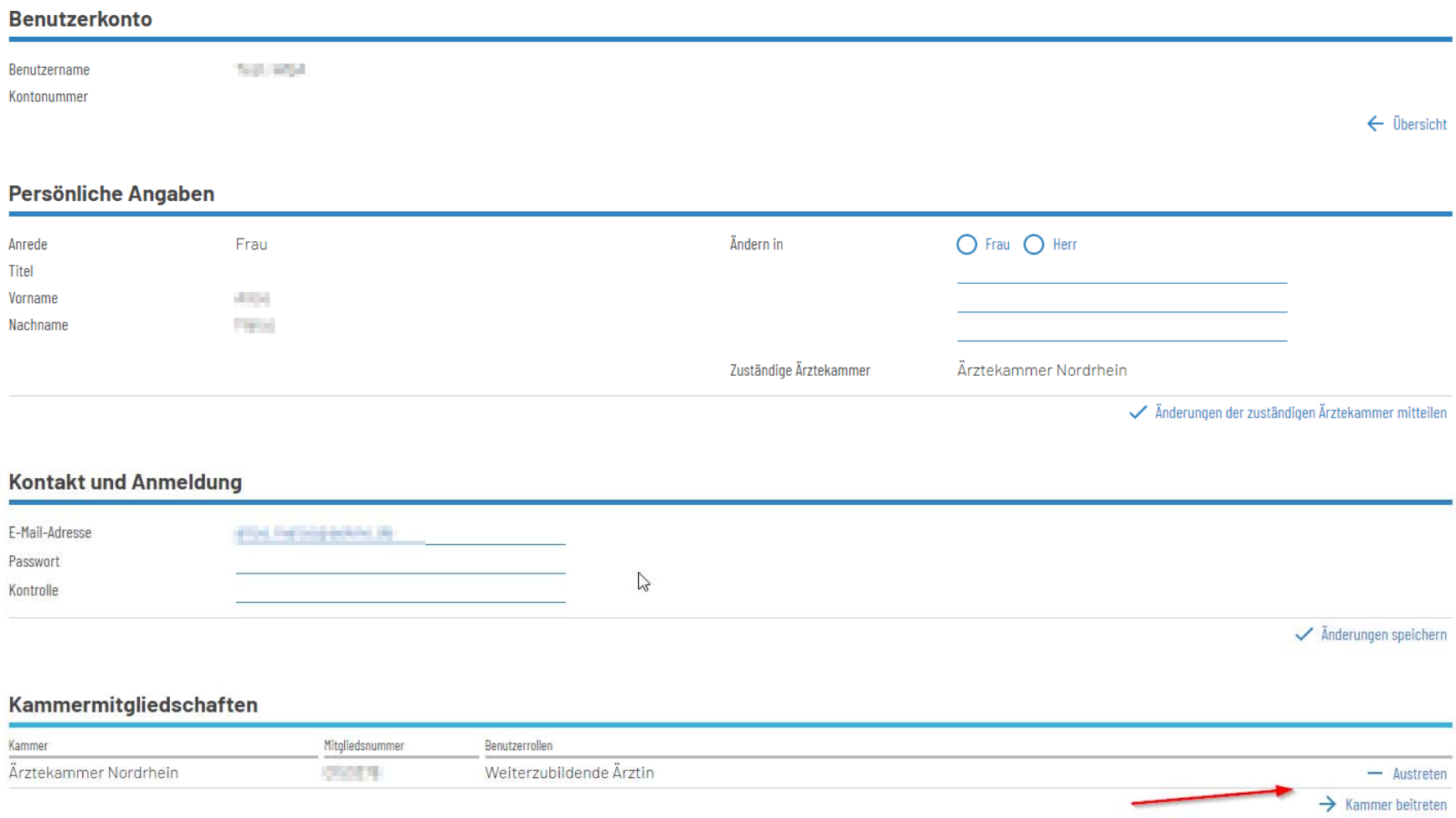

## **Allgemeine Hinweise**

Wenn Sie das eLB im Rahmen eines Zulassungsantrags an die Kammer freigeben. Werden Sie dieses in den meisten Fällen mit dem Hinweis "Zulassung nicht erteilt. Ihr Antrag wurde dem Vorgang xy zugeordnet…" Dies ist ein automatisch generierter Satz, der nichts mit der Überprüfung Ihres Antrags zutun hat. Sie werden hier nur informiert, dass das eLB ihrem Antrag zugeordnet wurde. Sobald eine Prüfung durch die Kammer im Rahmen des Antragsverfahrens erfolgt, werden Sie per Post informiert.

Weitere Informationen zum eLB von Seiten der Bundesärztekammer finden Sie unter

[eLogbuch - Bundesärztekammer \(bundesaerztekammer.de\)](https://www.bundesaerztekammer.de/themen/aerzte/aus-fort-und-weiterbildung/weiterbildung/elogbuch) oder durch Starten des Digitalen Assistenten. Hierfür müssen Sie ganz unten auf der Seite auf den Button "Hilfe" klicken.

Dann erscheint auf der rechten Seite der Digitale Assistent. Hier können Sie Ihre Fragestellung eingeben oder Schritt für Schritt Anleitungen finden.

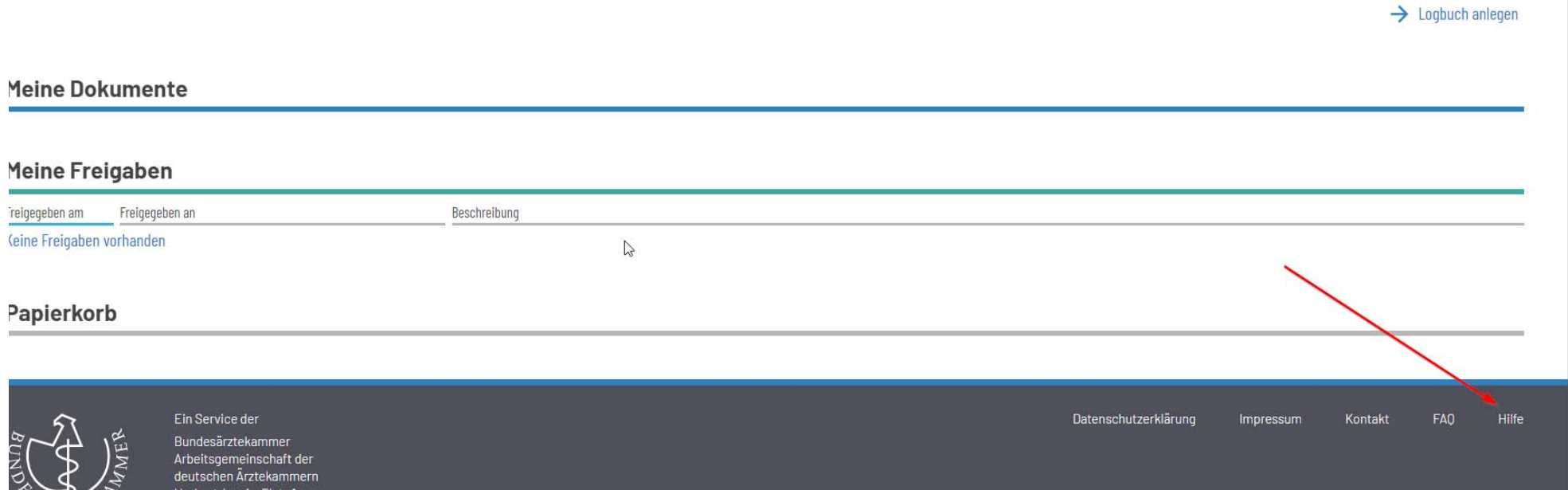